# 写真を加工する(フォト)

写真を回転させる

#### $\blacksquare$

ホーム画面で (フォト)

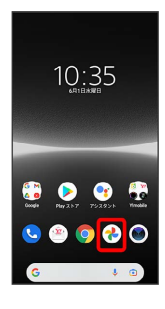

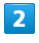

写真をタップ

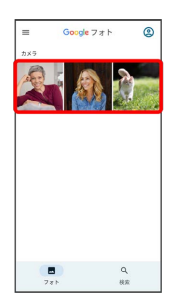

## $\overline{\mathbf{3}}$

【編集】→【切り抜き】

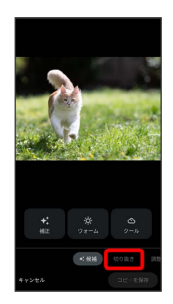

・確認画面が表示されたときは、画面の指示に従って操作してくだ さい。

## $\overline{4}$ ঠ

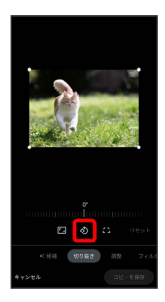

※ 写真が回転します。

## $5<sub>5</sub>$

コピーを保存

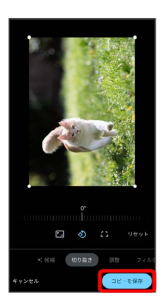

※3 回転させた写真が、別のファイルとして保存されます。

| 写真の一部を切り出す (トリミング)

#### $\boxed{1}$

ホーム画面で (フォト)

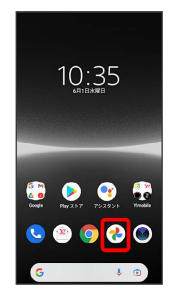

#### $\overline{2}$

写真をタップ

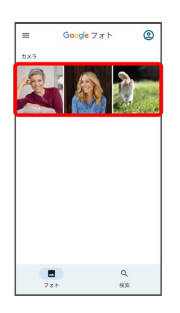

## $\overline{\mathbf{3}}$

[編集] → 切り抜き]

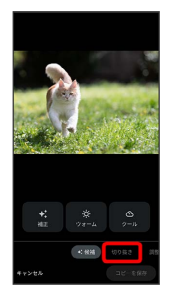

・確認画面が表示されたときは、画面の指示に従って操作してくだ さい。

## $\overline{4}$

切り出す枠をドラッグして調節

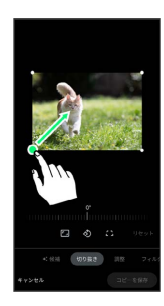

## $\overline{\mathbf{5}}$

コピーを保存

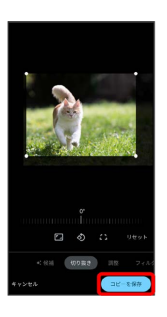

※3 切り出した写真が、別のファイルとして保存されます。